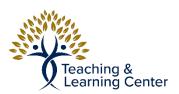

## Blackboard - Creating an Assignment

Link to the video tutorial: <a href="https://calbaptist.mediaspace.kaltura.com/media/Creating+an+Assignment/1">https://calbaptist.mediaspace.kaltura.com/media/Creating+an+Assignment/1</a> <a href="https://calbaptist.mediaspace.kaltura.com/media/Creating+an+Assignment/1">https://calbaptist.mediaspace.kaltura.com/media/Creating+an+Assignment/1</a> <a href="https://calbaptist.mediaspace.kaltura.com/media/Creating+an+Assignment/1">https://calbaptist.mediaspace.kaltura.com/media/Creating+an+Assignment/1</a> <a href="https://calbaptist.mediaspace.kaltura.com/media/Creating+an+Assignment/1">https://calbaptist.mediaspace.kaltura.com/media/Creating+an+Assignment/1</a> <a href="https://calbaptist.mediaspace.kaltura.com/media/Creating+an+Assignment/1">https://calbaptist.mediaspace.kaltura.com/media/Creating+an+Assignment/1</a> <a href="https://calbaptist.mediaspace.kaltura.com/media/Creating+an+Assignment/1">https://calbaptist.mediaspace.kaltura.com/media/Creating+an+Assignment/1</a> <a href="https://calbaptist.mediaspace.kaltura.com/media/Creating+an+Assignment/1">https://calbaptist.mediaspace.kaltura.com/media/Creating+an+Assignment/1</a> <a href="https://calbaptist.mediaspace.kaltura.com/media/Creating+an+Assignment/1">https://calbaptist.mediaspace.kaltura.com/media/Creating+an+Assignment/1</a> <a href="https://calbaptist.mediaspace.kaltura.com/media/Creating+an+Assignment/1">https://calbaptist.mediaspace.kaltura.com/media/Creating+an+Assignment/1</a> <a href="https://calbaptist.mediaspace.kaltura.com/media/Creating+an+Assignment/1">https://calbaptist.mediaspace.kaltura.com/media/Creating+an+Assignment/1</a> <a href="https://calbaptist.mediaspace.kaltura.com/media/Creating+an+Assignment/1">https://calbaptist.mediaspace.kaltura.com/media/Creating+an+Assignment/1</a> <a href="https://calbaptist.mediaspace.kaltura.com/media/Creating+an+Assignment/1">https://calbaptist.mediaspace.kaltura.com/media/Creating+an+Assignment/1</a> <a href="https://calbaptist.mediaspace.kaltura.com/mediaspace.kaltura.com/mediaspace.kaltura.com/m

## **Directions**

1. Start in Week or Module folder where the assignment is going to exist (See Creating a Folder for Each Week of Instruction for info on how to create this)

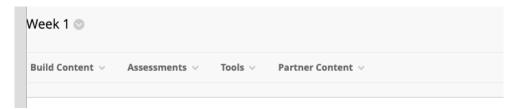

- 2. For Ungraded Assignments and other items such as files, videos, etc... choose Build Content Tab
  - a. Choose File, Item, Web Link, or other appropriate option.
  - b. Give item a Name, Type Description
  - c. Choose relevant attachments, if any.
  - d. Choose Whether to Permit Users (students) to view this content
  - e. Choose to track number of views
  - f. Chose date and time item is viewable
  - g. Click Submit
- 3. For Graded Assignments choose Assessments tab
  - a. Choose Assignment
  - b. Follow above steps 2-6

| RADING                                       |                                                                                                    |                                                                                                    |                        |                                                    |  |
|----------------------------------------------|----------------------------------------------------------------------------------------------------|----------------------------------------------------------------------------------------------------|------------------------|----------------------------------------------------|--|
| * Points Possible                            |                                                                                                    |                                                                                                    |                        |                                                    |  |
| Associated Rubrics                           | Add Rubric ¥                                                                                                    |                                                                                                    |                        |                                                    |  |
|                                              | Name                                                                                                    | Тур                                                                                                    | oe .                   | Date Last Edited                                   |  |
| Submission Details                           |                                                                                                    |                                                                                                    |                        |                                                    |  |
| If any students are enrolled in massignment. | ore than one gro                                                                                                    | up receiving the                                                                                                    | same assignment th     | ney will submit more than one attempt for this ass |  |
| Assignment Type                              |                                                                                                    | omission<br>Submission                                                                                                    | e students to submit a | portfolio as a response to this assignment         |  |
| Number of Attempts                           | Single Attem                                                                                                    | pt 🗸                                                                                                    |                        |                                                    |  |
| Plagiarism Tools                             | Although SafeA<br>with other lang<br>If SafeAssign is<br>to see SafeAssig                                                                           | ☐ Check submissions for plagiarism using SafeAssign  Although SafeAssign officially supports only English, clients are welcome to use SafeAssign with language: with other languages. See Blackboard Help for more information.  If SafeAssign is enabled with Anonymous Grading, SafeAssign Originality Reports will be hidden from Inst to see SafeAssign Originality Reports depending on the state of the "Allow students to view SafeAssign originality Reports depending on the state of the "Allow students". |                        |                                                    |  |
|                                              | Allow students to view SafeAssign originality report for their attempts  Exclude submissions from the Institutional and Global References Databases |                                                                                                    |                        |                                                    |  |

## 4. Grading

- a. Assign points possible
- b. Submission Details
  - i. Choose Number of Attempts
- c. Display of Grades
  - i. Choose whether to include in Grade Center grading Calculations
  - ii. Choose whether to show assignment to students in My Grades
- d. Click Submit